## **KDDI Message Cast for Salesforce (AppExchange)**

## **Ver1.3リリースに伴う 確認方法と対応方法のご案内**

2023/08/30 2.0版

**Tomorrow, Together** 

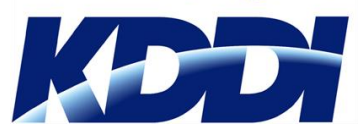

KDDI株式会社 Supership株式会社

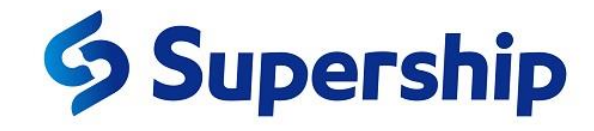

#### **改版履歴**

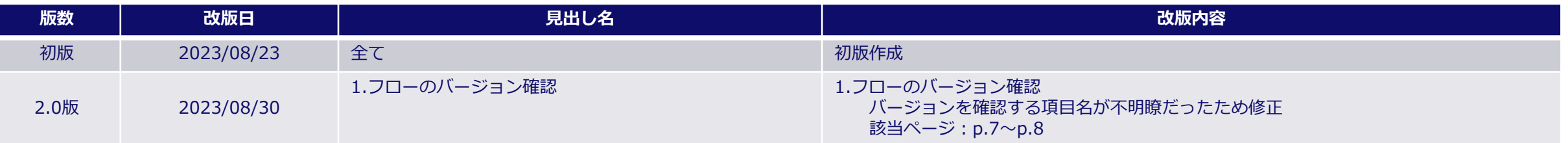

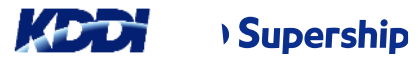

## **Ver1.3リリースに伴う確認方法と対応方法のご案内**

【ご案内対象企業様】

Ver1.1までのKDDI Message Cast for Salesforceをご利用の企業様

【ご案内目的】

Ver1.3アップデートに伴う

- ・設定内容の確認方法のご案内
- ・不要項目の削除方法のご案内 「件数アラート通知アドレス」「アラート閾値」機能停止に伴う不要項目の削除

#### 【作業を実施しなかった場合】

SMS送信にかかわる業務上では影響はありませんが、画面上不要な項目が残り続けます。 任意のタイミングで削除いただきますようお願いいたします。 (作業実施方法は以降をご確認ください)

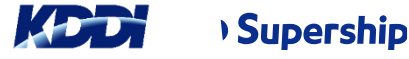

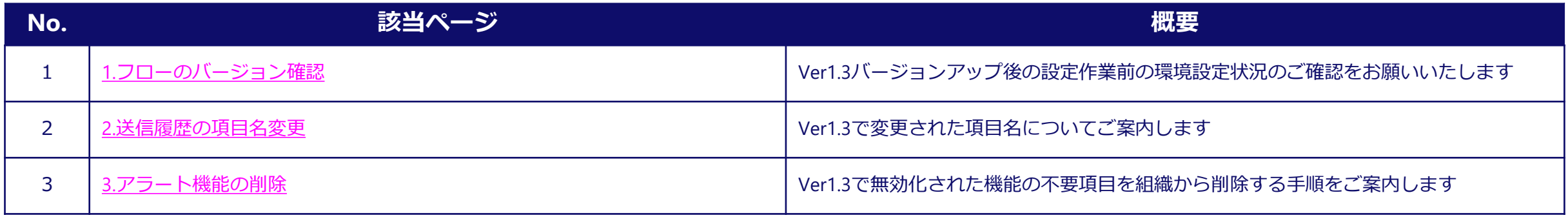

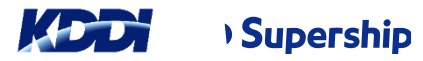

<span id="page-4-0"></span>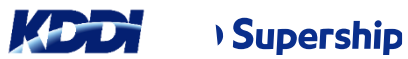

#### ・設定の「フロー」より下記の「フローの表示ラベル」がインストールされていることを確認してくだい。 「承認時一括配信短縮URL」「一括送信」「SMS送信」

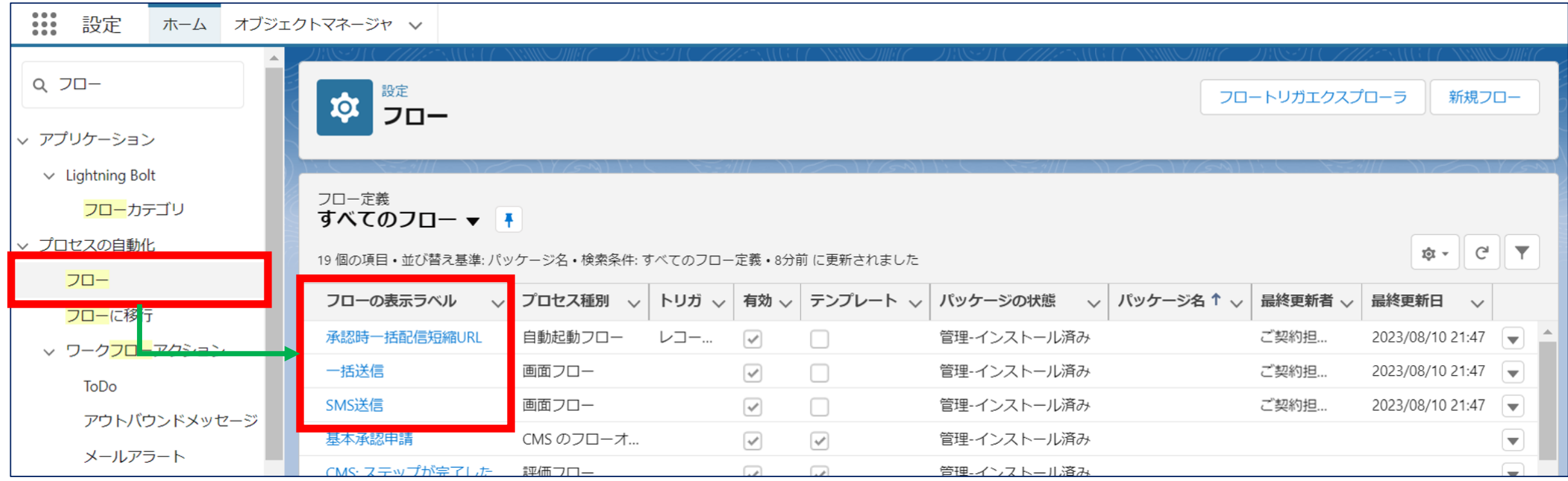

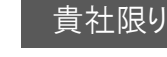

・「承認時一括配信短縮URL」の右端にある〔▼〕を押し、「詳細とバージョンの表示」を押してください。

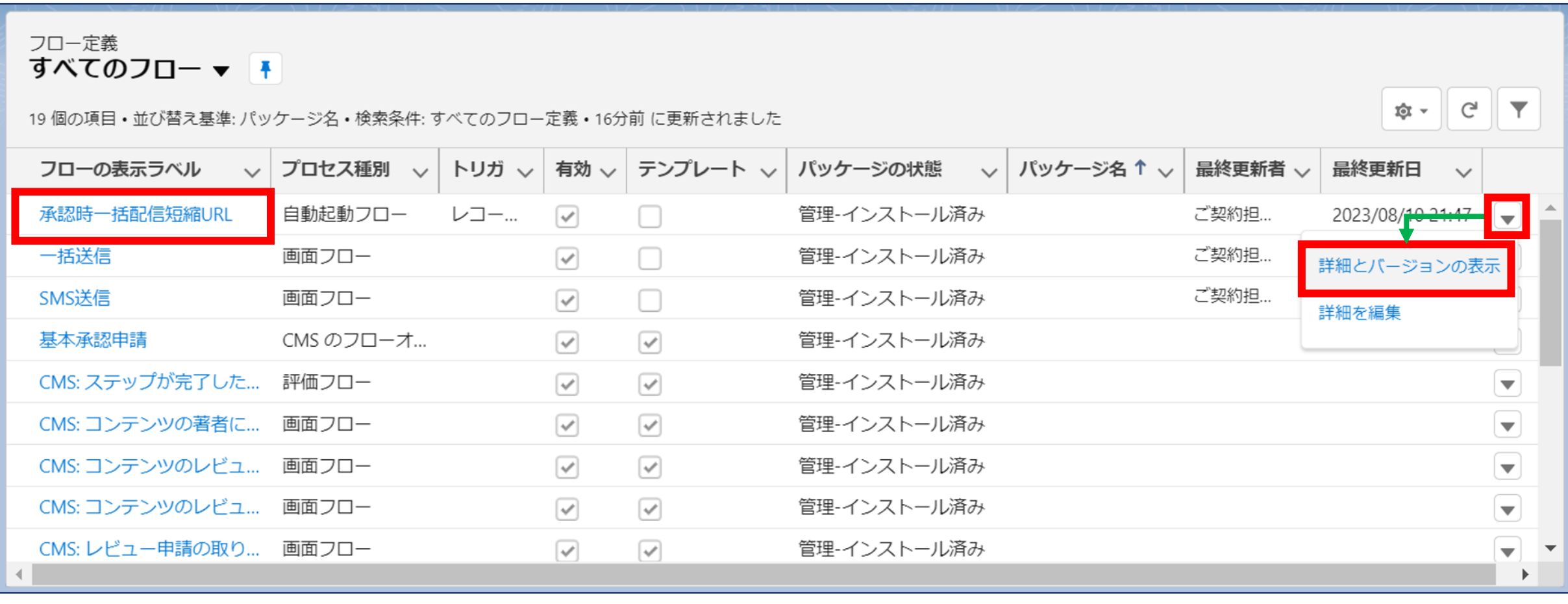

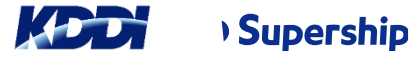

・承認時一括配信短縮URL の「フローのバージョン」の「バージョン」が 最新バージョン「2」の状況が「有効」になっていることを確認してください。 ※古いバージョン「1」が有効化されている場合は、バージョン「2」の「有効化」アクションを押してください。

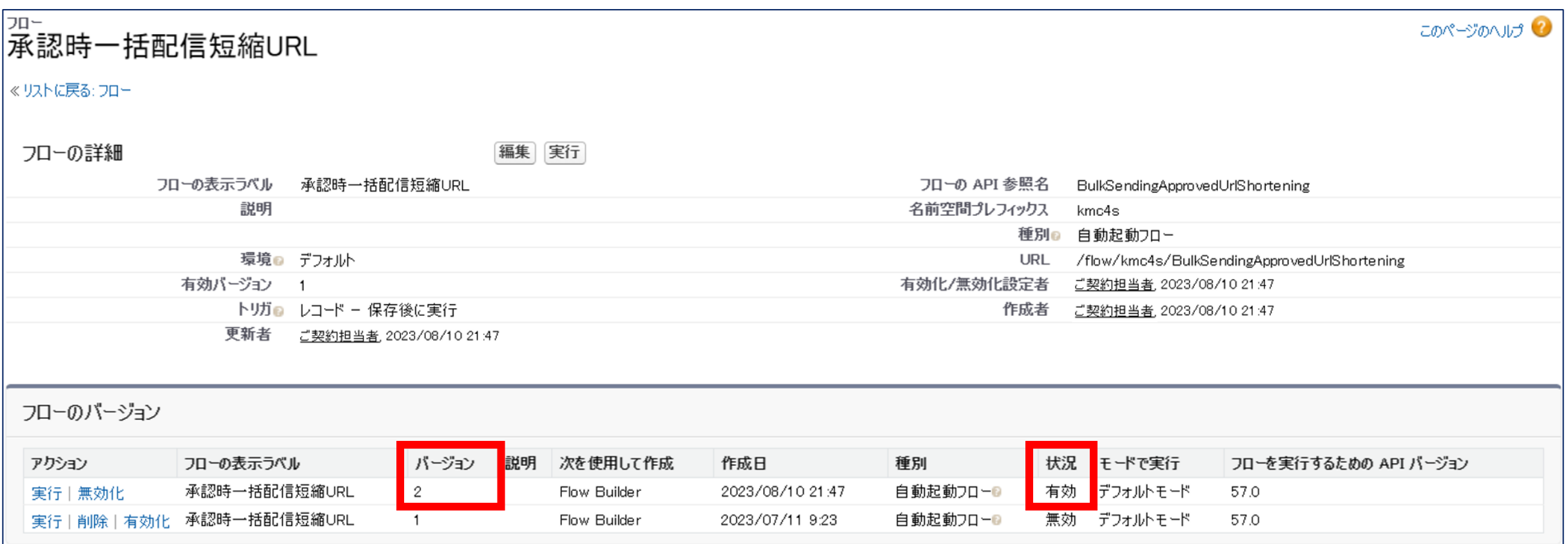

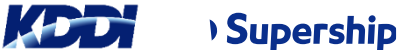

## <span id="page-8-0"></span>2.送信履歴の項目名変更

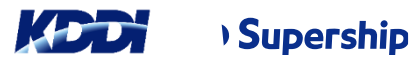

## **2.送信履歴の項目名変更**

#### 【変更内容】

項目「送信文」が2つあり、記載される内容が不明瞭なため、

API参照名: kmc4s\_OriginalMessage\_cの項目名を下記の通りに変更しました。

(変更前) (変更後)

項目名:送信文 項目名:入稿文

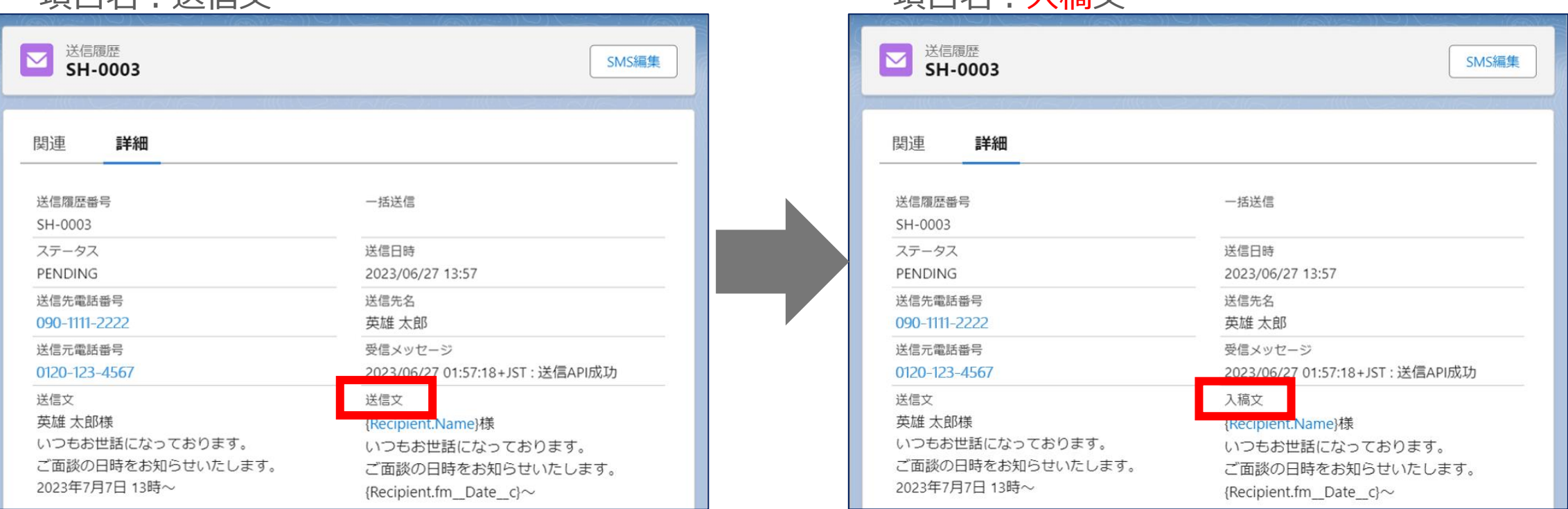

#### 【記載内容】

送信文:端末に送信されるメッセージ文 入稿文:SMS送信画面上で入力したメッセージ文

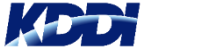

# <span id="page-10-0"></span>3.アラート機能の削除

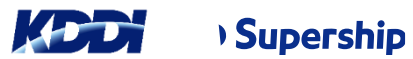

#### 3.アラート機能の削除

#### •設定の「カスタム設定」より表示ラベル「組織設定」を押してください。

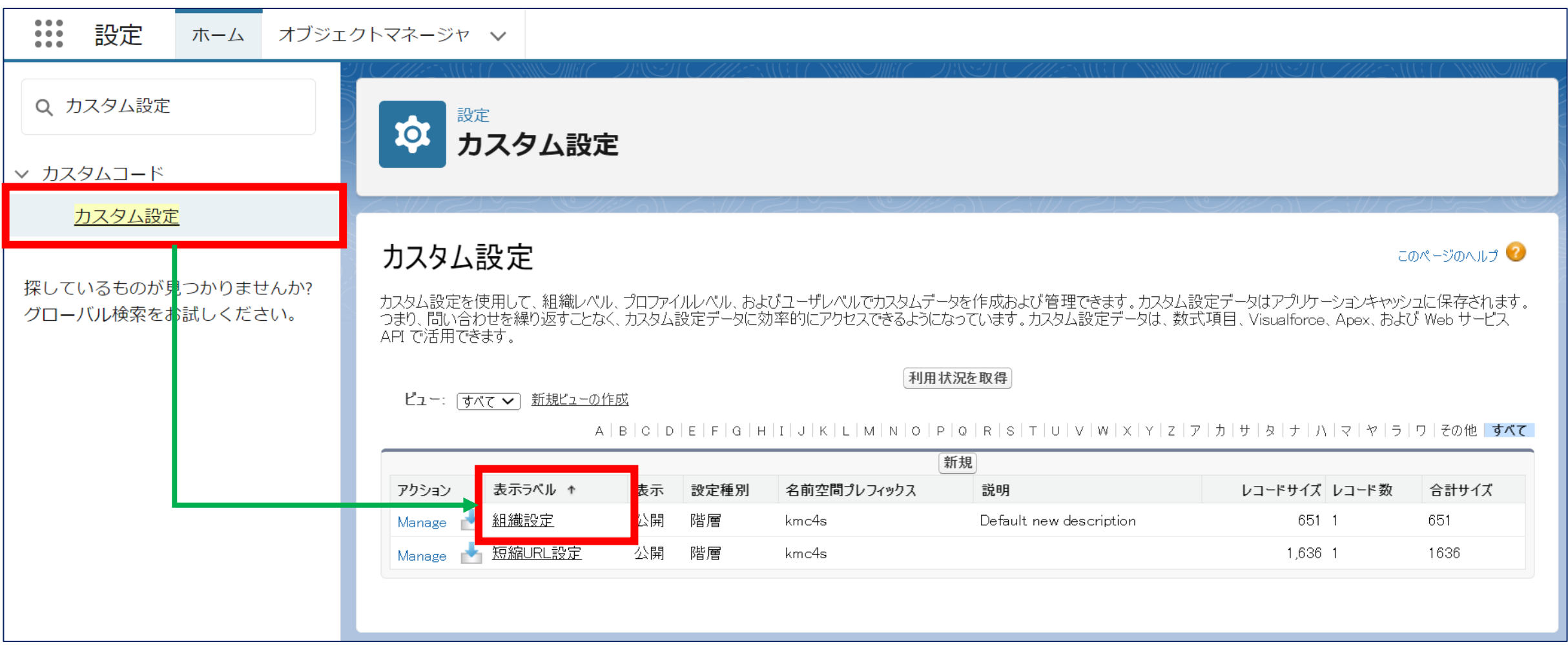

#### **3.アラート機能の削除**

・組織設定の「カスタム設定定義の詳細」画面が表示されます。 ・画面をスクロールして「カスタム項目」を表示してください。

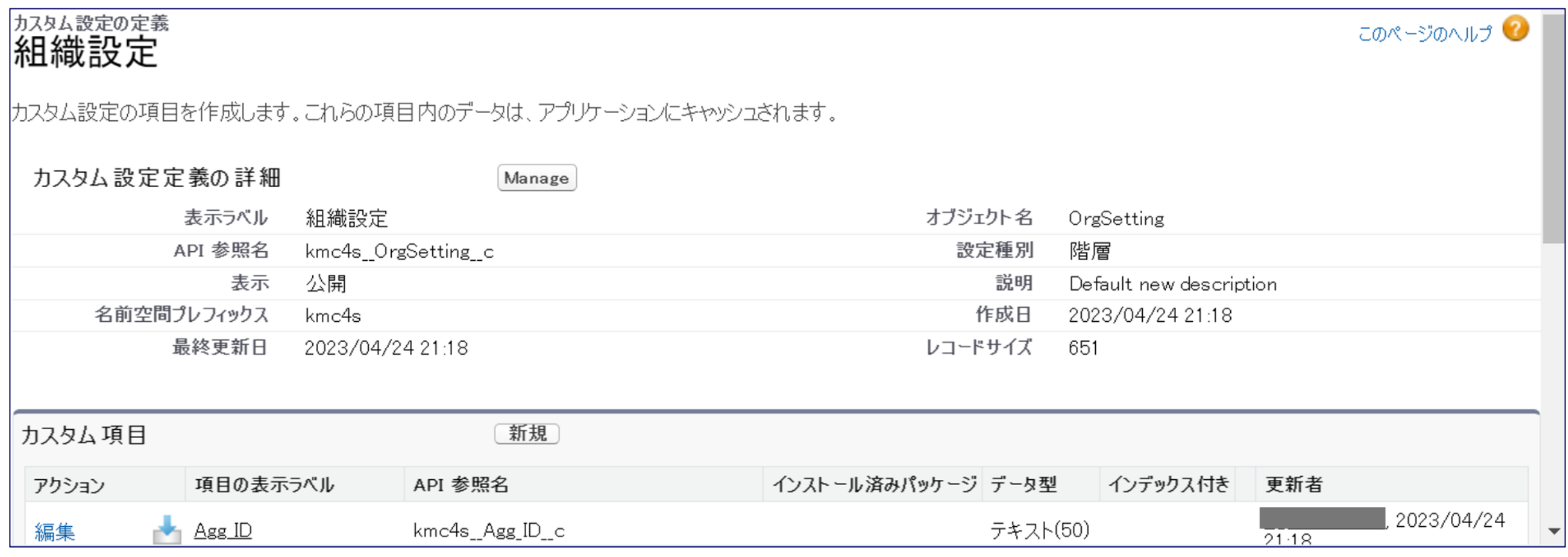

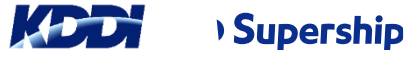

・「カスタム項目」より「アラート閾値」「件数アラート通知アドレス」に 「削除」のアクションが表示されていることを確認してください。

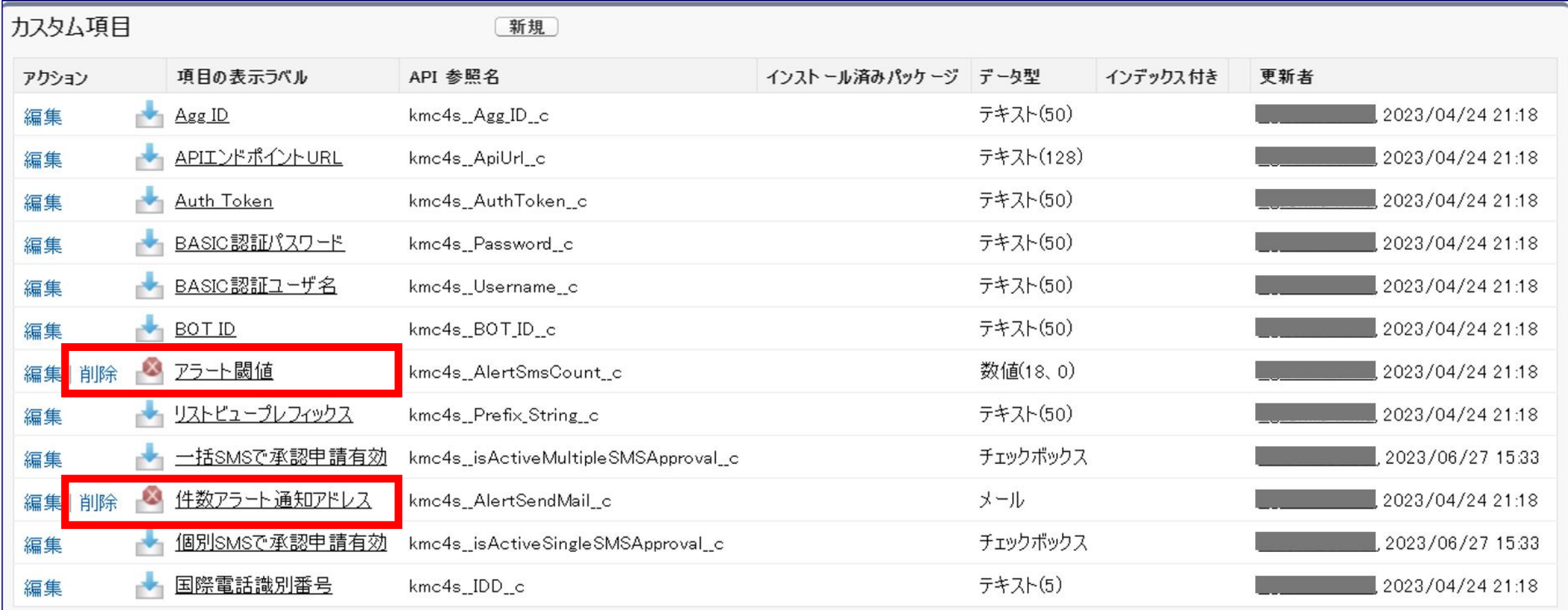

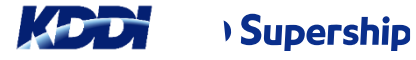

・「カスタム項目」より「アラート閾値」左側にある「削除」のアクションを押してください。

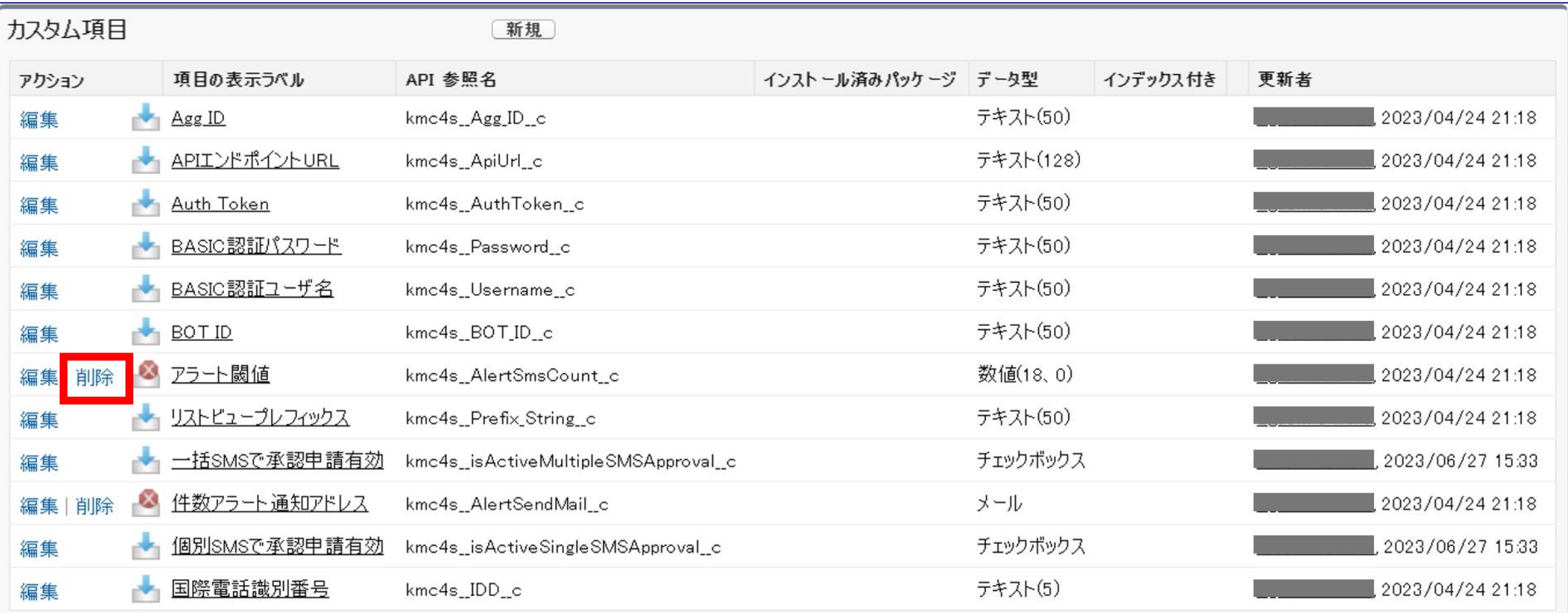

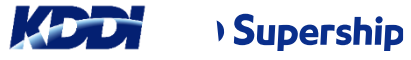

・「カスタム項目:アラート閾値」の画面が表示されます

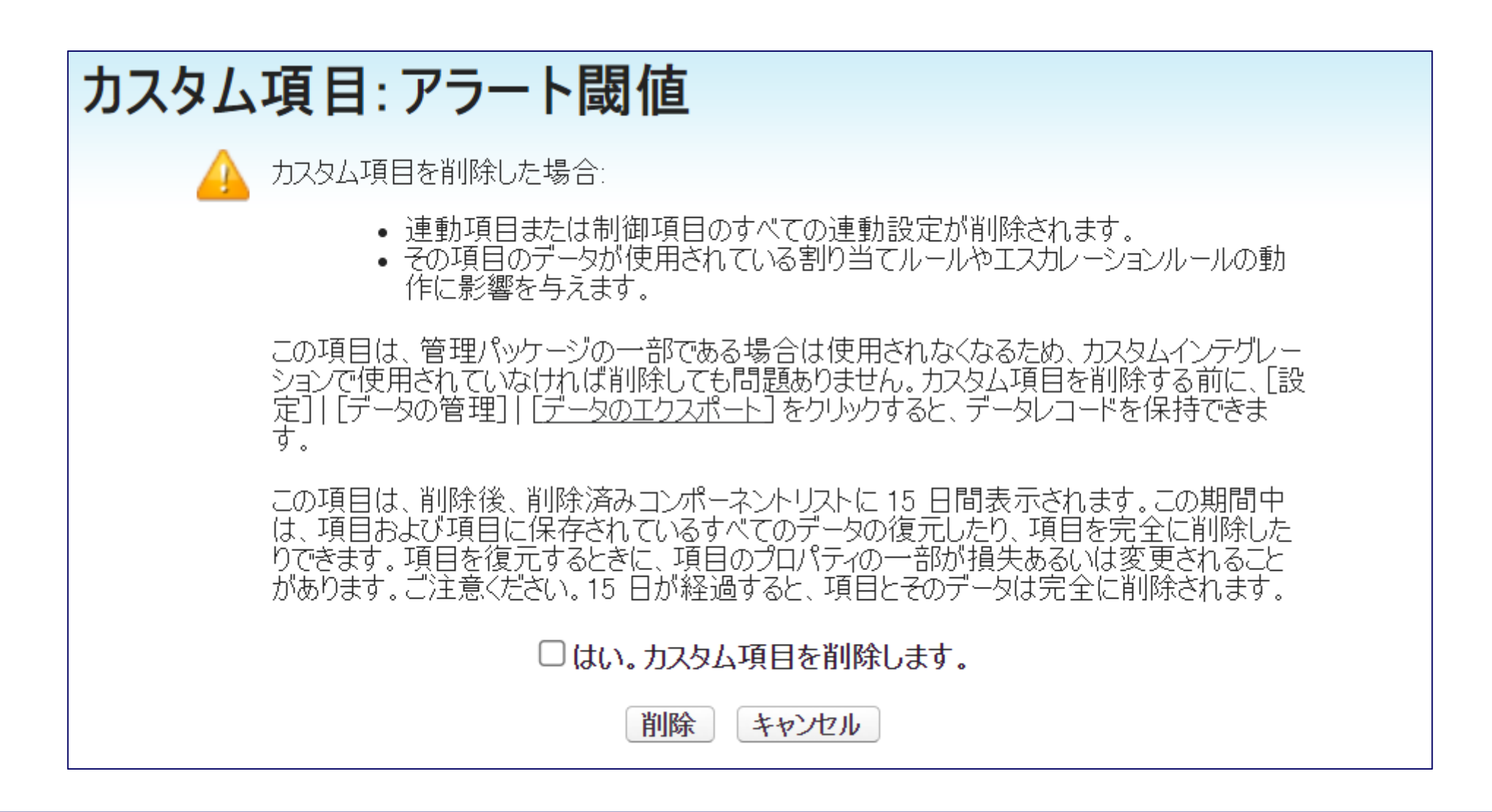

・「はい。カスタム項目を削除します。」のチェックボックスにチェックをし、 画面下部の〔削除〕ボタンを押してください。

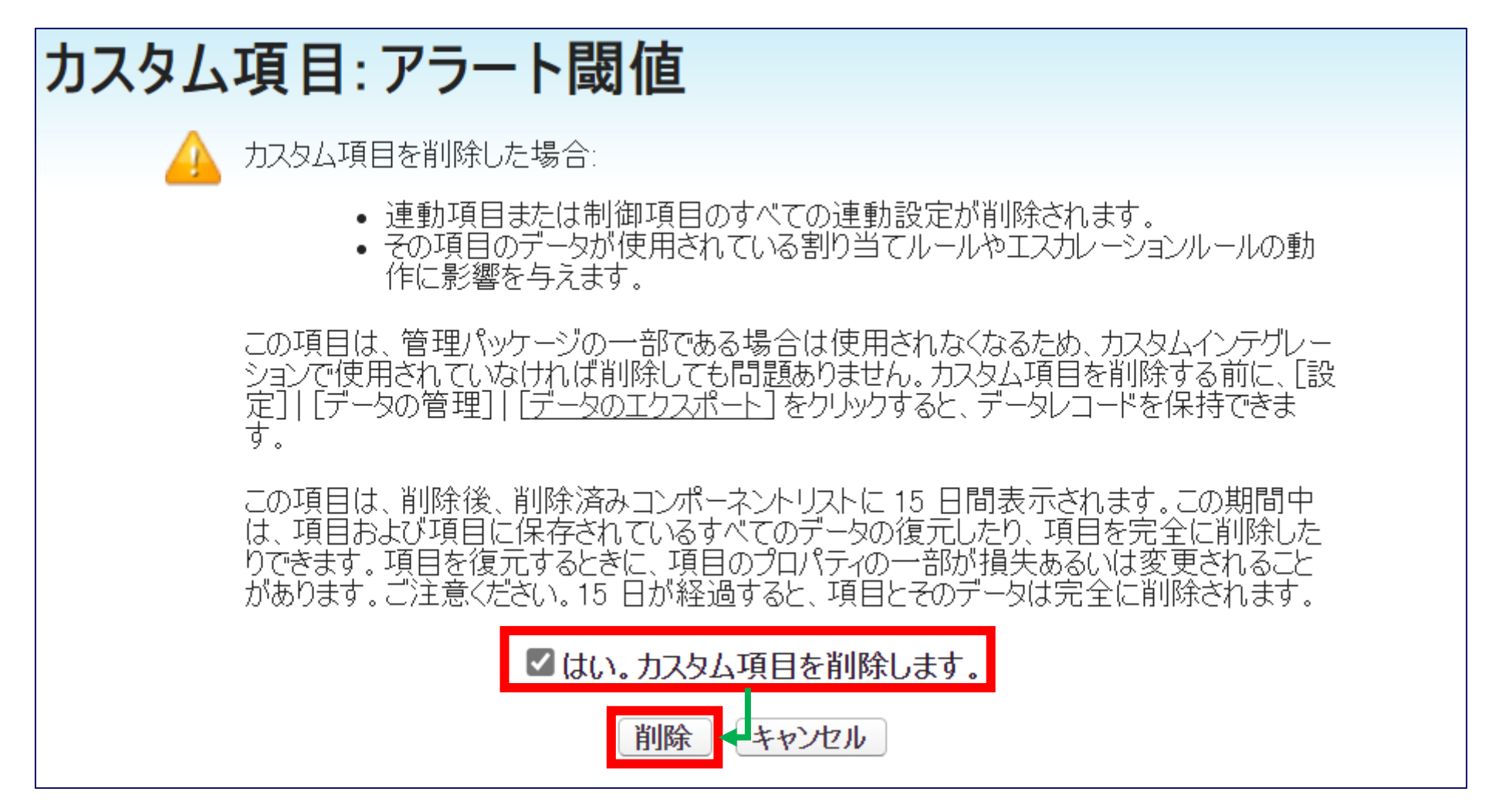

・「アラート閾値」が削除され「削除済み項目(1)」と表示されていることを確認してください。

#### 【削除前】

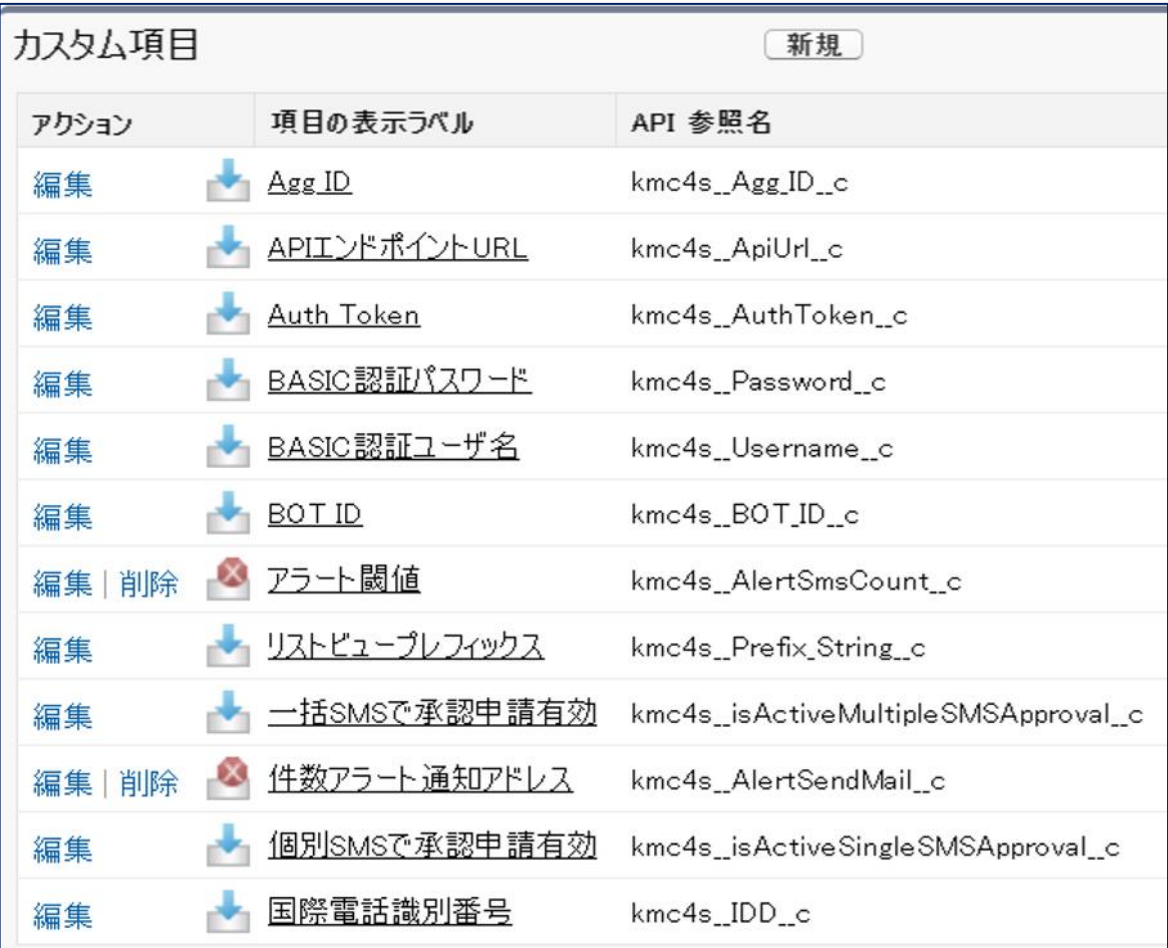

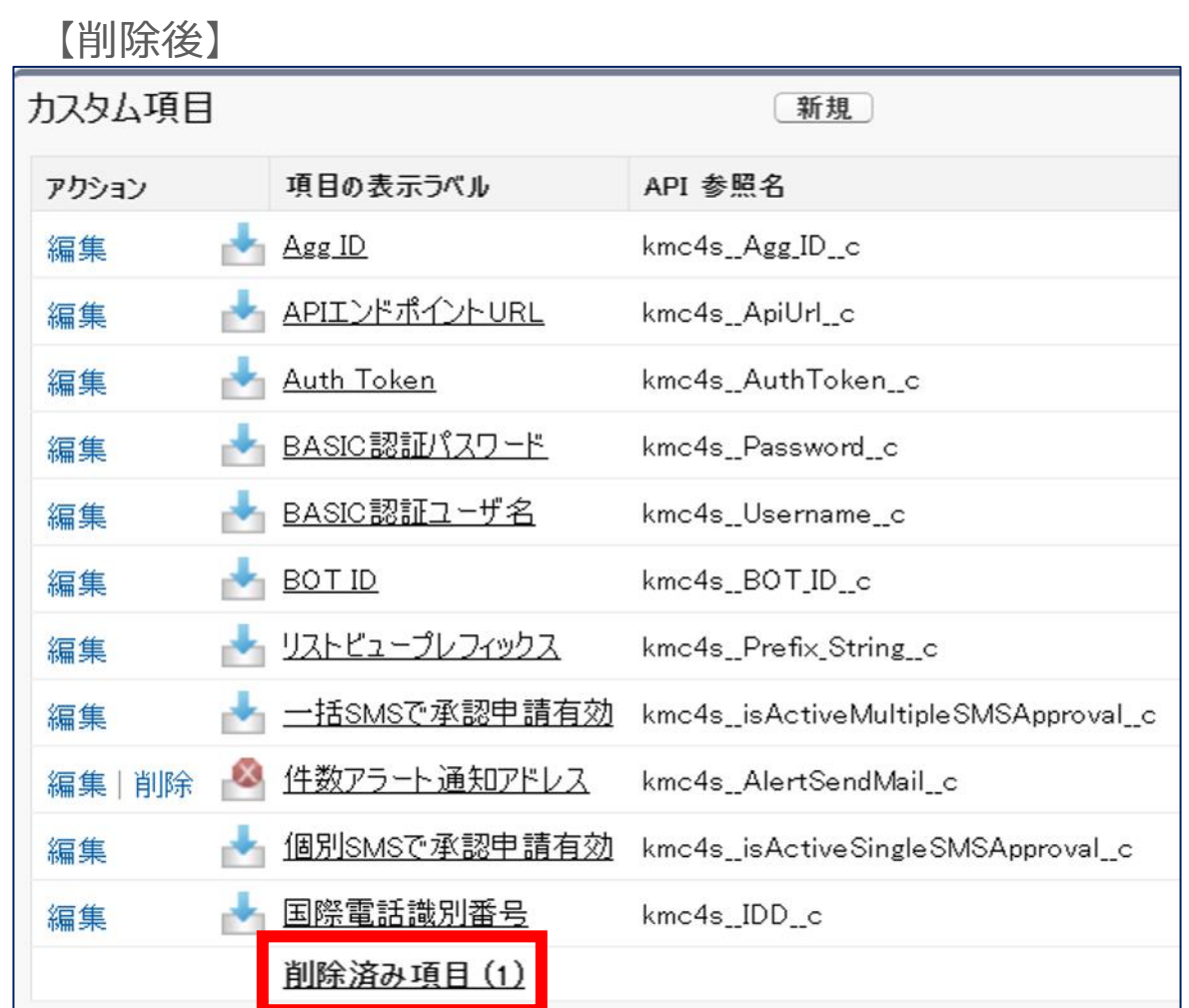

・「カスタム項目」より「件数アラート通知アドレス」左側にある「削除」のアクションを押してください。

| カスタム項目 |                    |                       | 新規)                                 |                    |           |          |     |                  |
|--------|--------------------|-----------------------|-------------------------------------|--------------------|-----------|----------|-----|------------------|
| アクション  |                    | 項目の表示ラベル              | API 参照名                             | インストール済みパッケージ データ型 |           | インデックス付き | 更新者 |                  |
| 編集     | Agg ID             |                       | kmc4s_Agg_ID_c                      |                    | テキスト(50)  |          |     | 2023/04/24 21:18 |
| 編集     | e de g             | <u>APIIンドポイントURL</u>  | kmc4s_ApiUrl_c                      |                    | テキスト(128) |          |     | 2023/04/24 21:18 |
| 編集     | $\mathbf{r}$       | <b>Auth Token</b>     | kmc4s_AuthToken_c                   |                    | テキスト(50)  |          |     | 2023/04/24 21:18 |
| 編集     |                    | <u>→ BASIC認証パスワード</u> | kmc4s_Password_c                    |                    | テキスト(50)  |          |     | 2023/04/24 21:18 |
| 編集     | <b>PARTICIPATE</b> | <u>BASIC認証ユーザ名</u>    | kmc4s_Username_c                    |                    | テキスト(50)  |          |     | 2023/04/24 21:18 |
| 編集     | BOTID              |                       | kmc4s_BOT_ID_c                      |                    | テキスト(50)  |          |     | 2023/04/24 21:18 |
| 編集     |                    | → リストビュープレフィックス       | kmc4s_Prefix_String_c               |                    | テキスト(50)  |          |     | 2023/04/24 21:18 |
| 編集     | e de la            | <u>一括SMSで承認申請有効</u>   | kmc4s_isActiveMultipleSMSApproval_c |                    | チェックボックス  |          |     | 2023/06/27 15:33 |
| 編集 削除  |                    | 件数アラート通知アドレス          | kmc4s_AlertSendMail_c               |                    | メール       |          |     | 2023/04/24 21:18 |
| 編集     |                    | 個別SMSで承認申請有効          | kmc4s_isActiveSingleSMSApproval_c   |                    | チェックボックス  |          |     | 2023/06/27 15:33 |
| 編集     | иŵ                 | 国際電話識別番号              | kmc4s_IDD_c                         |                    | テキスト(5)   |          |     | 2023/04/24 21:18 |
|        |                    | 削除済み項目(1)             |                                     |                    |           |          |     |                  |

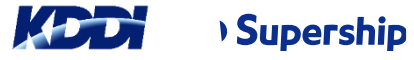

・「カスタム項目:件数アラート通知アドレス」の画面が表示されます

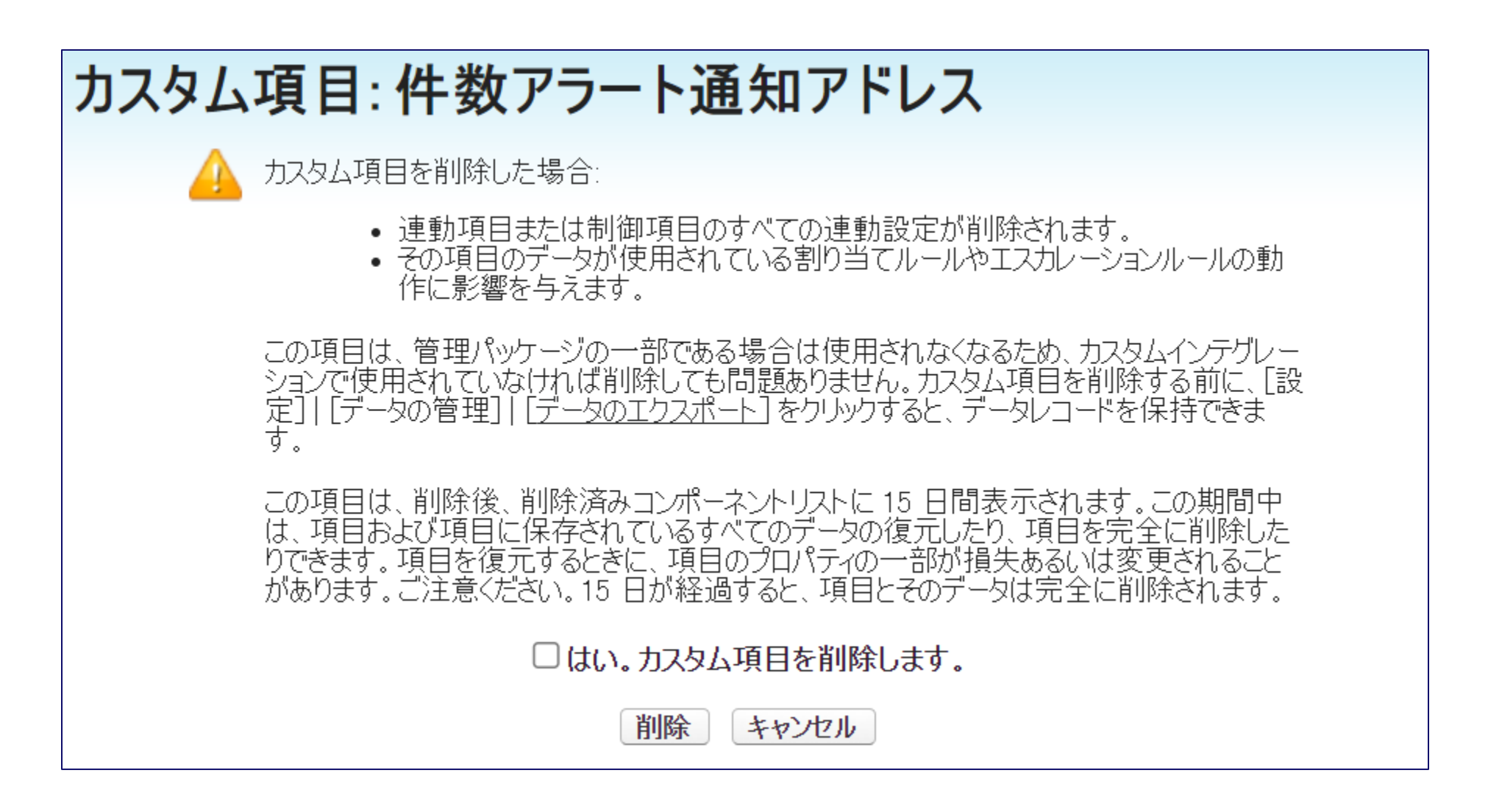

・「はい。カスタム項目を削除します。」のチェックボックスにチェックをし、 画面下部の〔削除〕ボタンを押してください。

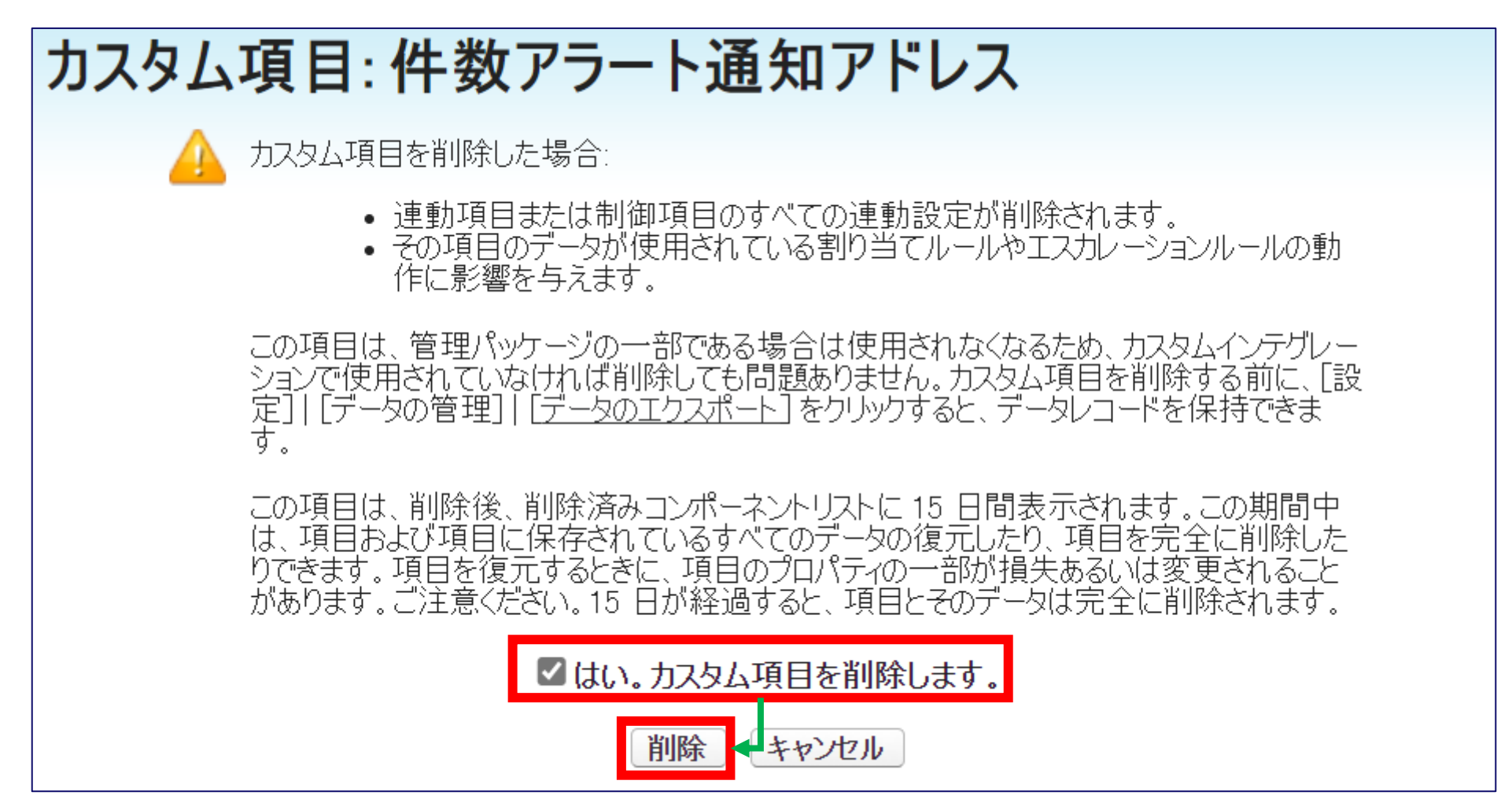

・「件数アラート通知アドレス」が削除され「削除済み項目(2)」と表示されていることを確認してください。

#### 【削除前】

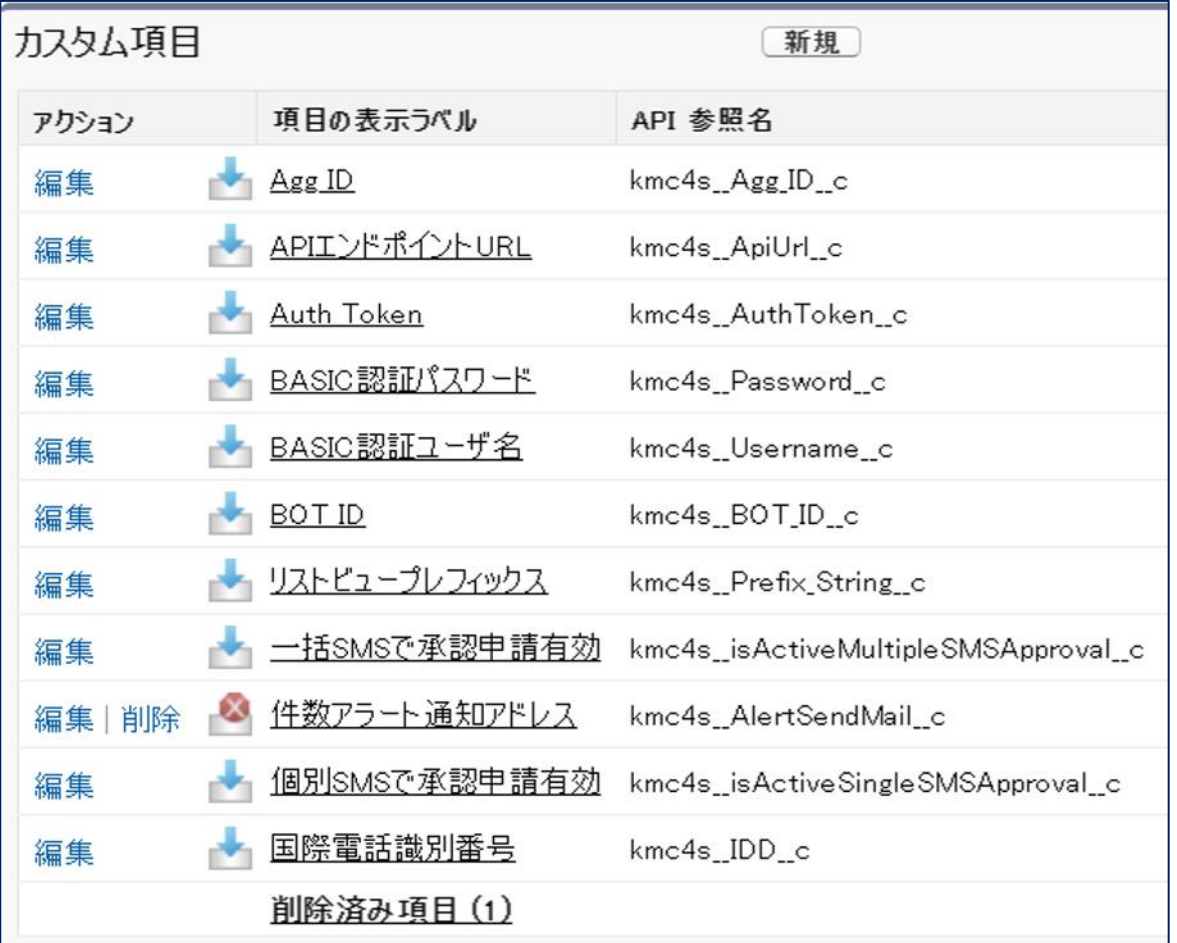

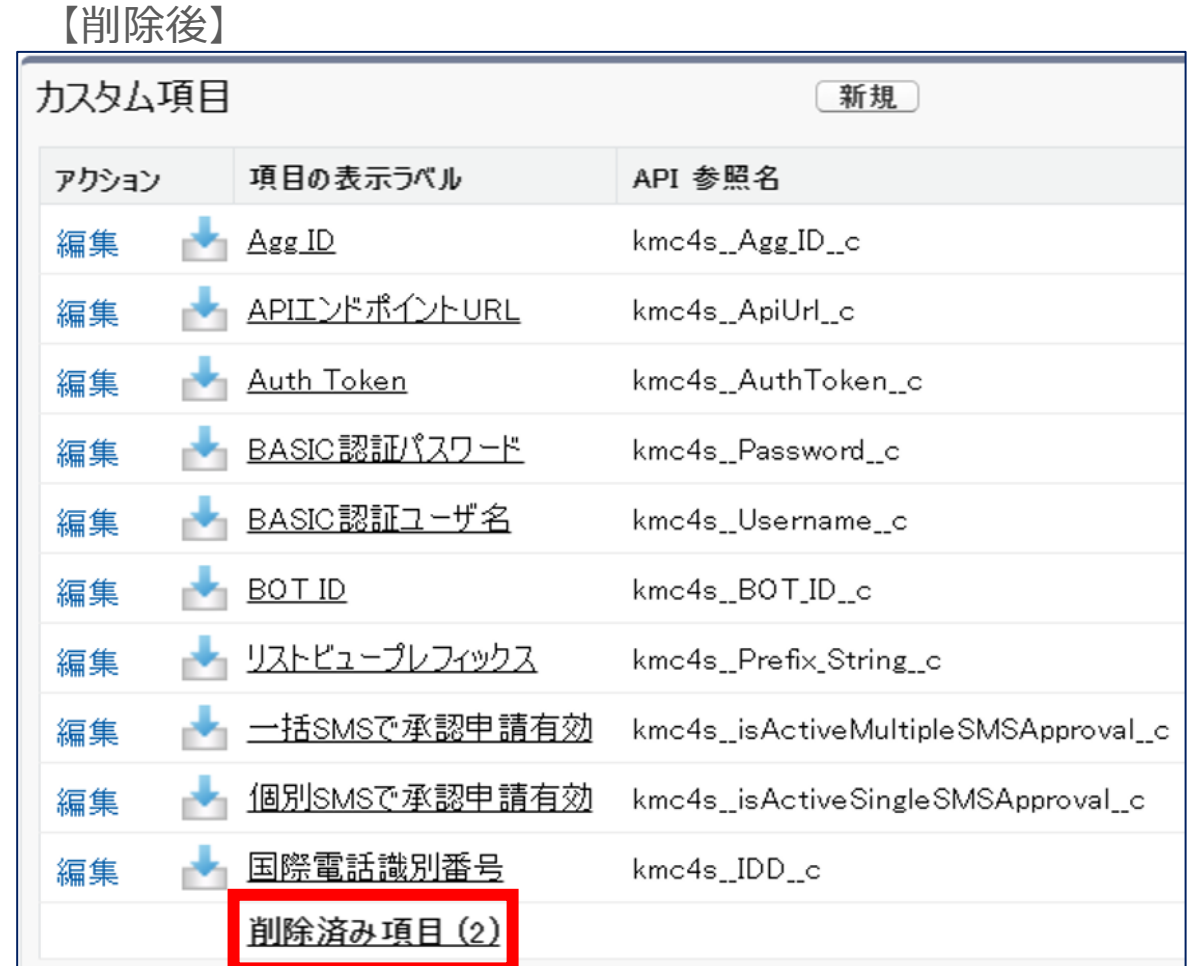

#### 3.アラート機能の削除(確認方法)

·設定の「カスタム設定」より「組織設定」の「Manage」を押してください。

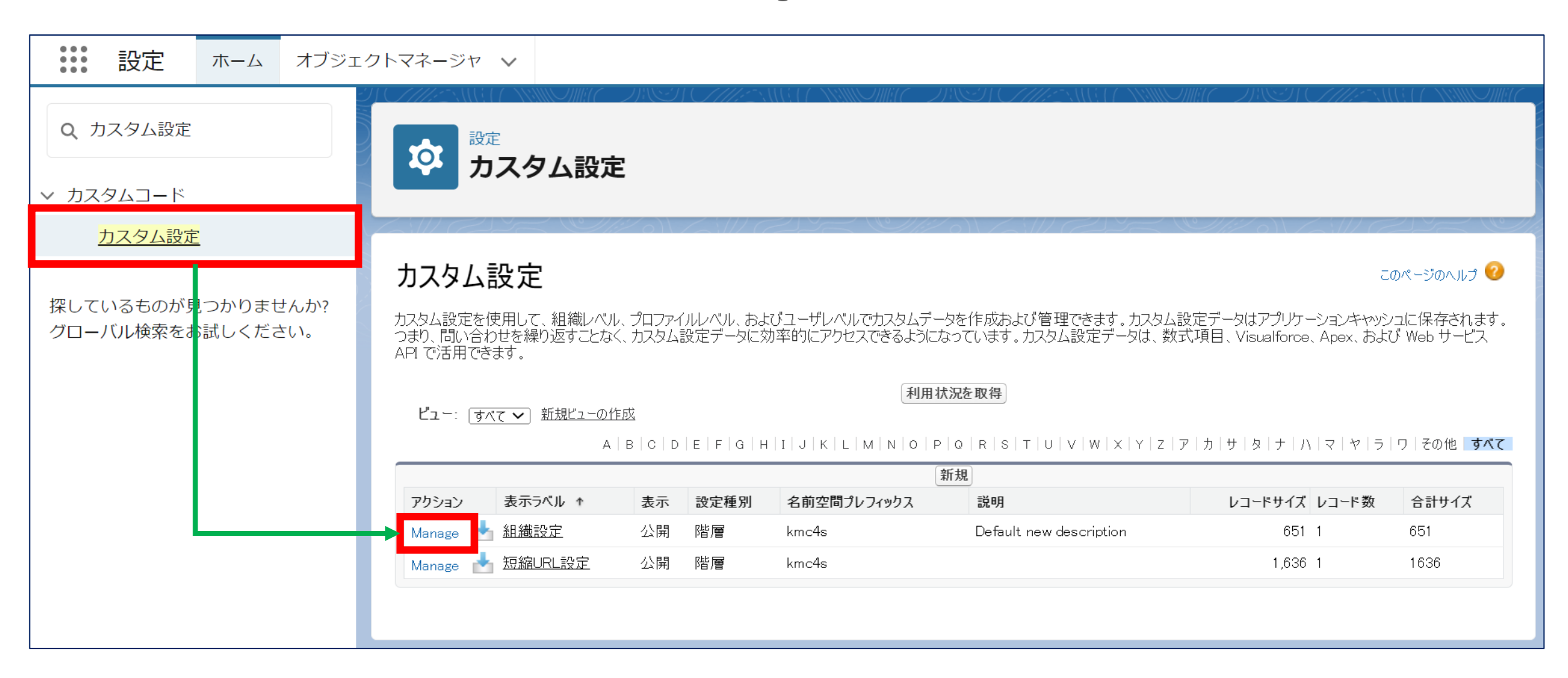

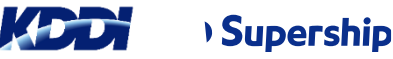

### **3.アラート機能の削除(確認方法)**

- ・「デフォルトの組織レベルの値」より
	- 「アラート閾値」「件数アラート通知アドレス」が削除されていることを確認してください

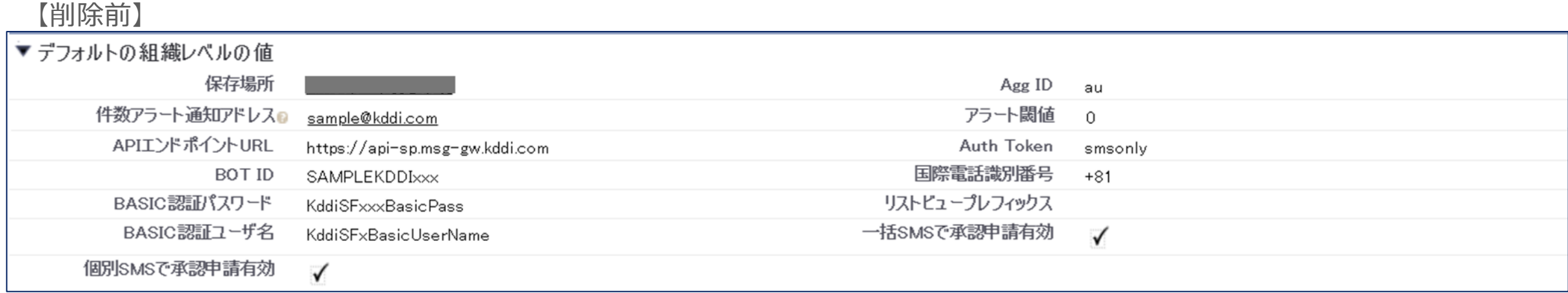

#### 【削除後】

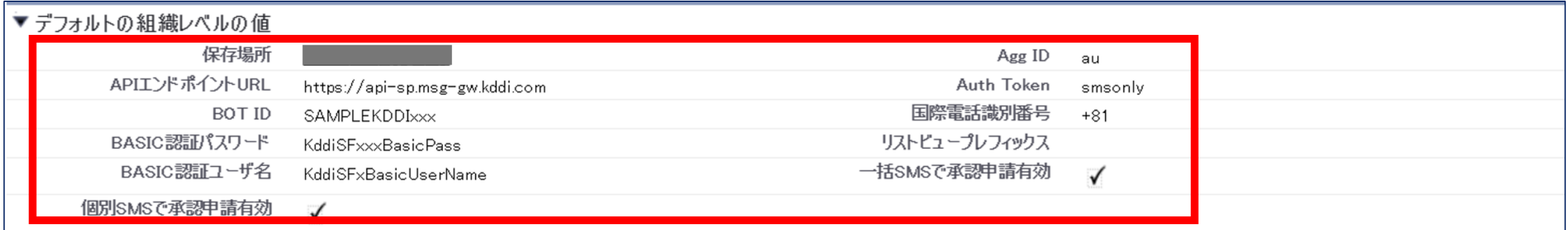

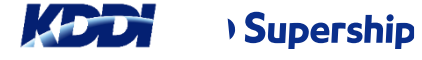